# **i902D-(OC3, G7, G6, DU) / iLX-702D / iLX-702E46 / iLX-702LEON software update procedure**

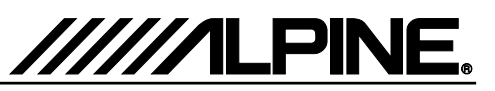

### **Update procedure Audio Step 1**

The Audio Software must be updated in two steps. First, please download the "**xxxx\_USBStick-1\_Audio.zip**" and follow the instructions. The i902D-xx/iLX-702xx can be updated via USB connection (see connection diagram below). Before starting to update, please check following notes. The download file is compressed in zip format. The contents of the download need to be extracted to a freshly formatted USB device (FAT32).

### *Update file contents / storage place (for each type of unit)*

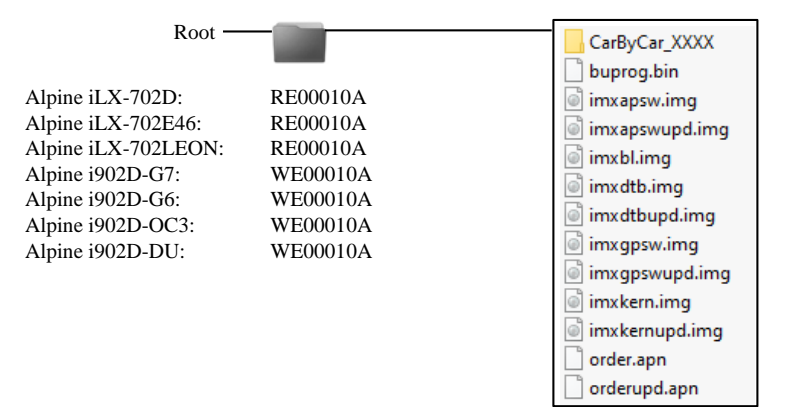

### *Notes*

- *Do NOT use the compressed file for update, otherwise the Unit cannot recognize the files.*
- *Do NOT change folder name and file names, otherwise the Unit cannot recognize the files.*
- *Do NOT store the folder inside another folder.*
- *Do NOT store any other folders/files on the USB device.*
- *Do NOT remove the USB device while updating.*
- *Do NOT update while driving.*
- *Do NOT press any buttons while updating.*
- *Do NOT turn off vehicle's ignition or head unit's power switch while updating.*

*Modern vehicles will shut down the ignition (ACC) after some time if the engine is not running. If you are not sure if this applies to your car, leave the engine idling while the update is in progress.*

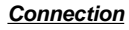

# Alpine Head Unit USB connector P. O **NME** USB extension cable USB device

#### **Install update software**

- **1** Store the downloaded and extracted files "**xxxx\_USBStick-1\_Audio.zip**" on the empty USB device in the Root Folder (see left figure).
- **2** Connect USB device to USB connector of the Alpine Head Unit. Please see lower left figure.
- **3** Press "**OK**" button when update message appears on the screen.

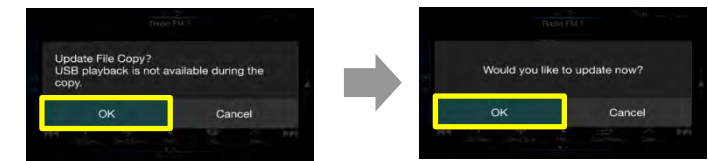

\* Please wait update Start for 20 seconds.

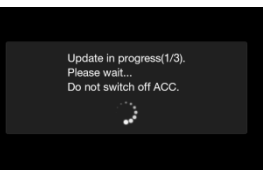

Update will be completed in around 3 minutes.

- **4** When the software update is finished, the Alpine Head Unit restarts automatically. Keep the USB stick inserted for next update process.
- **5** Press "**OK**" button when update message appears on the screen.

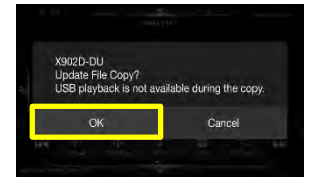

Update will be completed in around 1 minute.

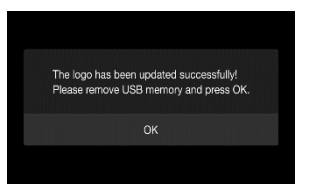

**6** Remove the USBStick-1 first. Then press "**OK**" button. It takes a few seconds for restart. **Step 1** is now finished. Now go to Step 2**,** "**xxxx\_USBStick-2\_Audio.zip**" Update.

# **i902D-(OC3, G7, G6, DU) / iLX-702D / iLX-702E46 / iLX-702LEON software update procedure**

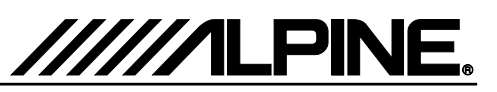

### **Update procedure Audio Step 2**

Now, download the "**xxxx\_USBStick-2\_Audio.zip**" an follow the instructions. The i902D-xx/iLX-702xx can be updated via USB connection (see connection diagram below). Before starting to update, please check following notes. The download file is compressed in zip format. The contents of the download need to be extracted to a freshly formatted USB device (FAT32).

### *Update file contents / storage place (for each type of unit)*

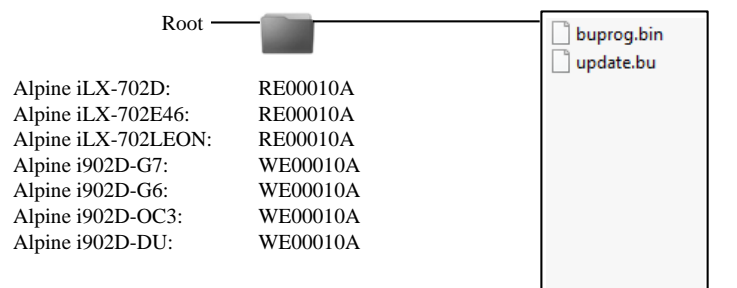

### *Notes*

- *Do NOT use the compressed file for update, otherwise the Unit cannot recognize the files.*
- *Do NOT change folder name and file names, otherwise the Unit cannot recognize the files.*
- *Do NOT store the folder inside another folder.*
- *Do NOT store any other folders/files on the USB device.*
- *Do NOT remove the USB device while updating.*
- *Do NOT update while driving.*
- *Do NOT press any buttons while updating.*
- *Do NOT turn off vehicle's ignition or head unit's power switch while updating.*

*Modern vehicles will shut down the ignition (ACC) after some time if the engine is not running. If you are not sure if this applies to your car, leave the engine idling while the update is in progress.*

# *Connection*

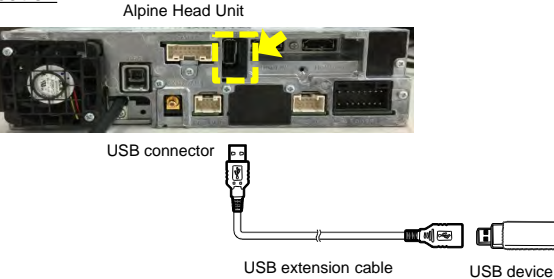

## **Install update software**

- **1** Store the downloaded and extracted files "**xxxx\_USBStick-2\_Audio.zip**" on the empty USB device in the Root Folder (see left figure).
- **2** Connect USB device to USB connector of the Alpine Head Unit. Please see lower left figure.
- **3** Press "**OK**" button when update message appears on the screen.

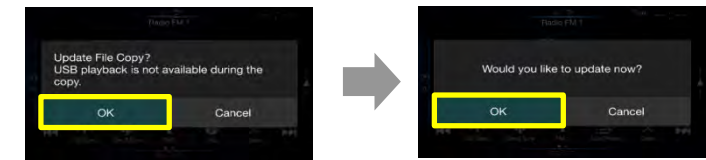

\* Please wait update Start for 20 seconds.

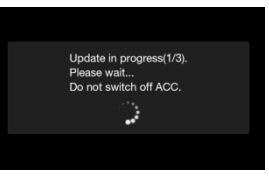

Update will be completed in around 3 minutes.

**4** When the software update is finished, the Alpine Head Unit restarts automatically. If the Alpine unit shows the update screen again, please push the "Cancel" button.

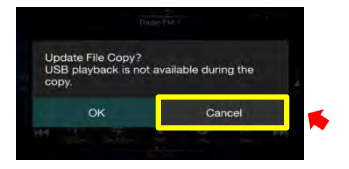

- **5** Turn off vehicle's ignition, remove the USB device and turn the ignition back on to finalize the software update. If firmware version number displayed as  $\epsilon$ iLX-702xx = "6.0000.6.0000.6.0000" / i902D-xx = "6.1000.6.1000.6.1000"> in SETUP menu of the Alpine Head Unit, this update procedure have succeeded.
- **6** Reset the Alpine Unit by clicking Setup  $\rightarrow$  General  $\rightarrow$  About  $\rightarrow$  Reset Attention: All personal audio settings will be deleted!

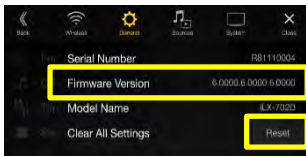